# Export content for sharing validation with second validator

*Instructions for sharing and completing a validation task with your team - Tarkett*

# Contents

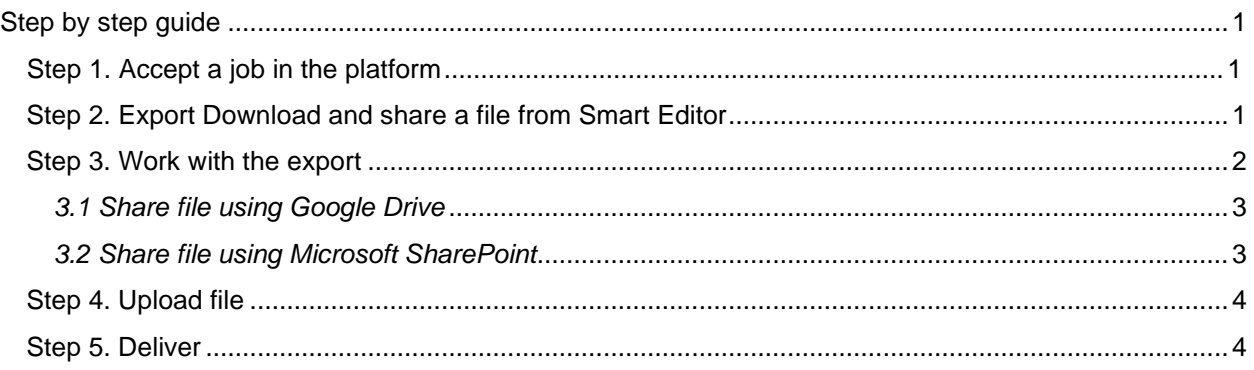

# <span id="page-0-0"></span>Step by step guide

# <span id="page-0-1"></span>Step 1. Accept a job in the platform

One person is assigned to and accepts the validation job in the platform (see guide on *Validation in Smart Editor*). The person assigned to manage the validation job can complete their validation in Smart Editor to take benefit of repetition tools, termbase access etc., before downloading a file and sharing it with other colleagues.

# <span id="page-0-2"></span>Step 2. Download and share a file from Smart Editor

To export an Excel file for review by an "external validator" (a person not working in Smart Editor), follow below instructions:

- a) Open the job in Smart Editor.
- b) Open the *File* menu and click *Download* under *Excel*.

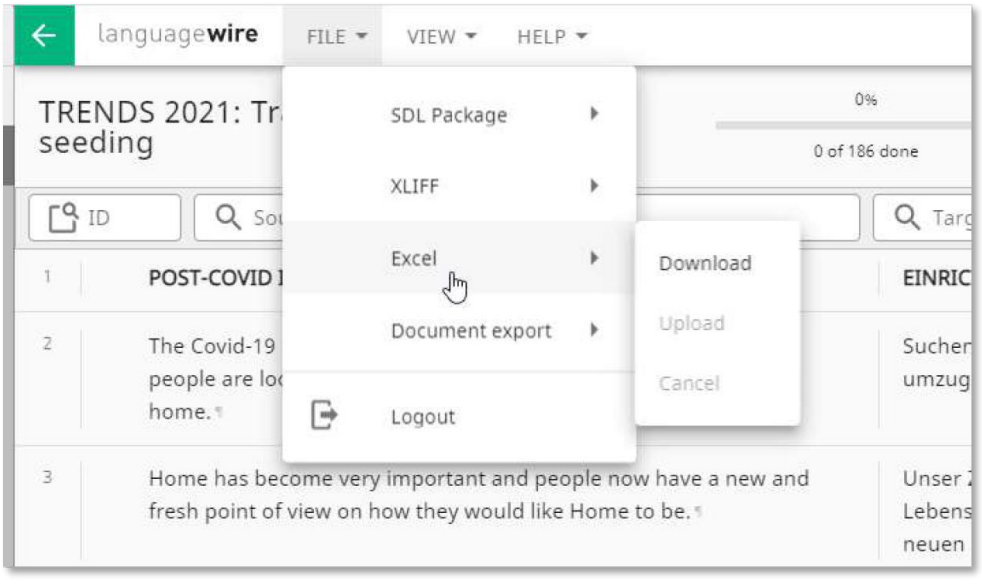

# <span id="page-1-0"></span>Step 3. Work with the export

The Excel file will now contain source-target content. Any external validator needs to make their edits in the "Translated text" column (see below example).

### NOTE!

- **It is important that you do NOT remove any lines or merge or split any cells. The structure of the** file needs to remain intact.
- Do not download a new file. You must download and upload the exact same file version with the identical file name to Smart Editor.
- **•** You are not be able to edit the text in Smart Editor while an exported document is in use.
- If your content contains "tags" (placeholders for formatting instructions such as a button, text formatting, etc.) these are displayed as RED text in the Excel export. It is important to NOT remove or change the order of the tags. If you need to adjust the tags, please do this in Smart Editor (normally, the translator has already made sure the tags are displayed correctly, and in most cases, tags are untouched in the validation step).

#### **Example: Excel file export**

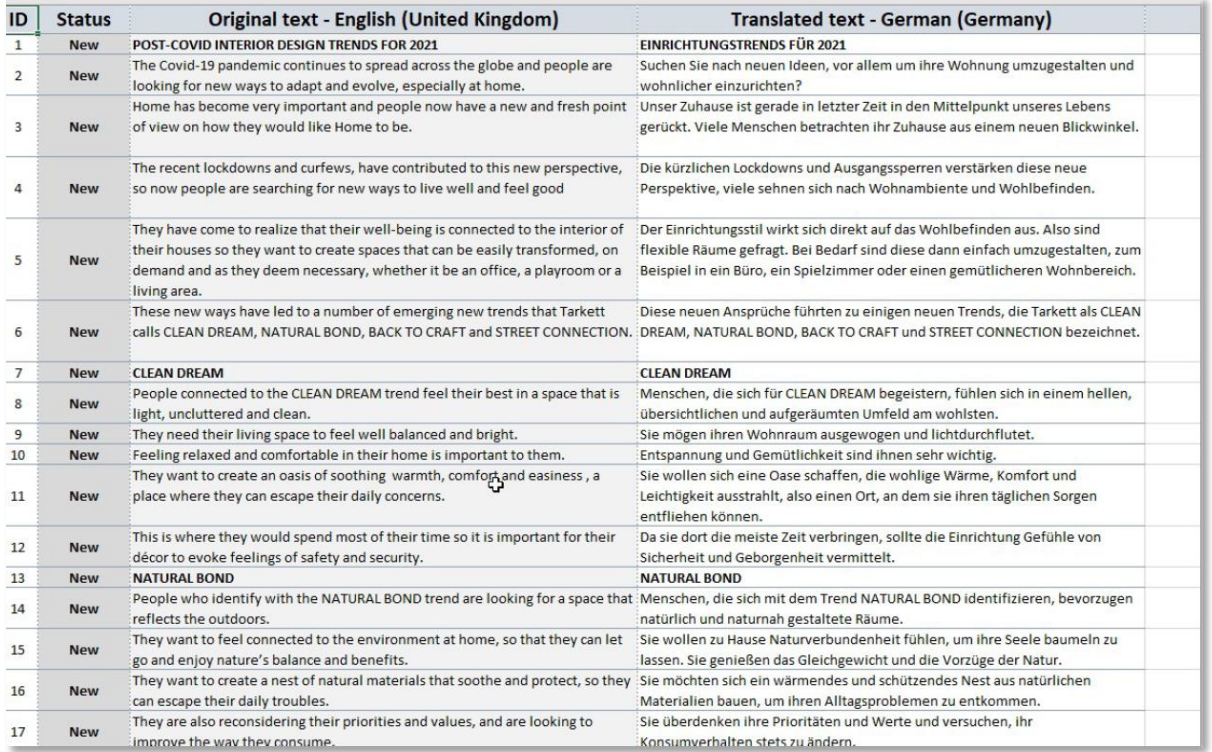

#### **Example: Tags**

![](_page_2_Picture_96.jpeg)

## <span id="page-2-0"></span>*3.1 Share file using Google Drive*

a) Download Excel file from Smart Editor following steps 2–3 in this guide.

- b) Upload file to Google Drive and share the file with colleagues. Please
	- $\circ$  ensure to share instructions from "Step 3" in this guide with colleagues
	- o share Project reference files from the job page, if applicable (see screenshot below).
- c) Complete your edits in the shared online document.

d) Download the file. Please note: The downloaded file from Google Drive is saved as an (.XLSM). You must re-save the file to Excel extension (.XLSX) before you upload it to Smart Editor.

f) Continue to *Step 4. Upload file* in this guide.

## <span id="page-2-1"></span>*3.2 Share file using Microsoft SharePoint*

- a) Download Excel file from Smart Editor following steps 2–3 in this guide.
- b) Upload file to MS SharePoint and share the file with colleagues. Please
	- o ensure to share instructions from "Step 3" in this guide with colleagues
	- o share Project reference files from the job page, if applicable (see screenshot below).
- c) Complete your edits in the shared online document.
- d) Download the file.
- f) Continue to *Step 4. Upload file* in this guide

### *Screenshot: Project Reference files*

![](_page_3_Picture_56.jpeg)

# <span id="page-3-0"></span>Step 4. Upload file

When you receive the final file use *Upload* from the below Offline translation menu that is available in Smart Editor. This will import the file with all the edits.

![](_page_3_Picture_57.jpeg)

# <span id="page-3-1"></span>Step 5. Deliver

Complete the validation and go to the job in the platform (by clicking the green arrow in the top left corner) and Finish the job to deliver the validation.